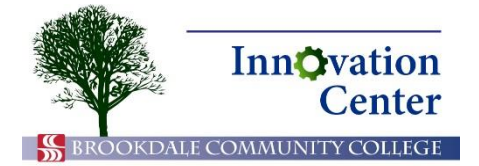

## **Canvas Tips for Faculty**

## **Updated Turnitin-Canvas Integration**

Turnitin is an academic integrity verification tool that integrates with Canvas. The method in which Turnitin integrates with Canvas changed January 2016, and assignments that require Turnitin need to be modified accordingly.

Formerly, Canvas assignments that used Turnitin were set up for online submission, with the Enable Turnitin checkbox checked.

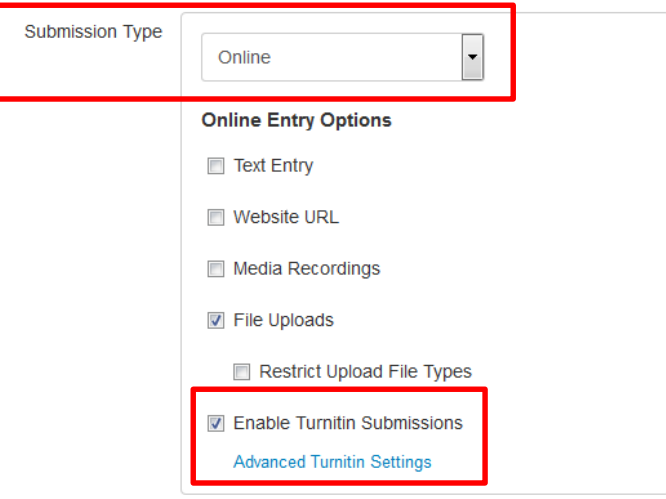

Submission information

The Enable Turnitin checkbox was removed in January, and any assignments set up this way will be treated as any other assignment for online submission. To set up your assignments for Turnitin going forward (whether in new or existing assignments) follow these steps:

- 1. If you wish to use a Canvas rubric and have not already added it, you must do so before proceeding. Canvas rubrics cannot easily be added once the assignment is configured for Turnitin.
- 2. Edit your assignment. Choose External Tool from the Submission Type drop-down. You will no longer select Online for Turnitin assignments.

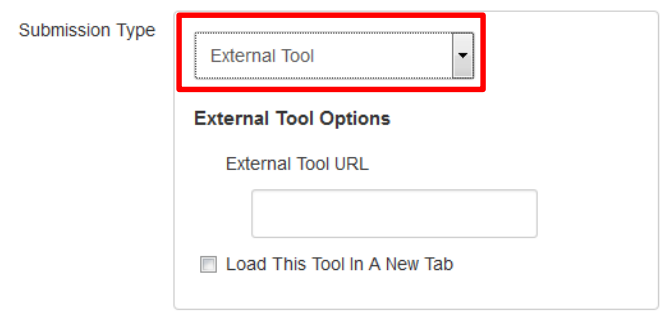

Submission Type > External Tool

3. Click in the External Tool URL field to view a list of external tools. The list does not appear until you click in this field.

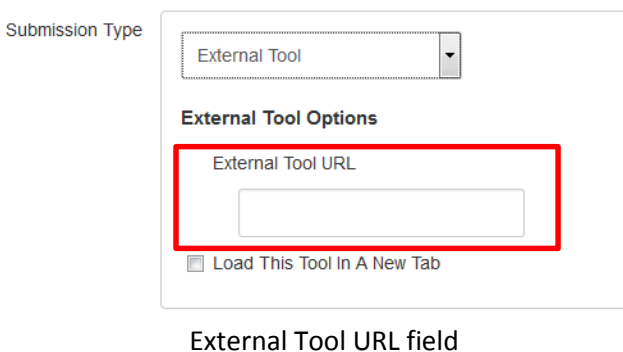

4. The Configure External Tool dialog appears. Scroll down using both scrollbars and click Turnitin. Ensure that the URL field populates. Canvas and Turnitin recommend checking Load in a new tab. Then, click Select.

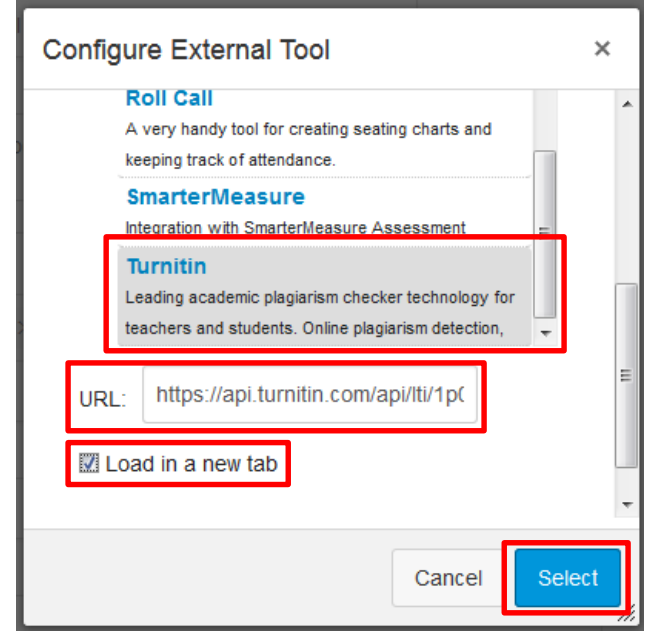

External Tool Dialog

5. Fill in any other assignment information (instructions, points, dates) and click Save.

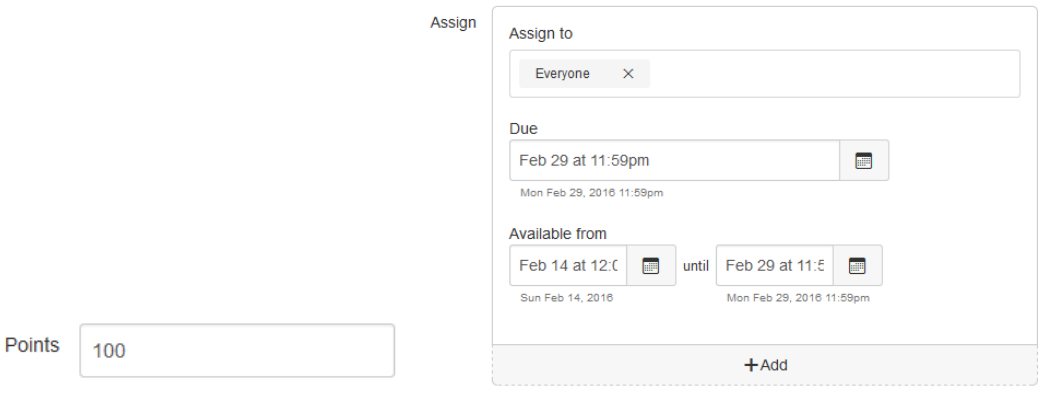

Points and dates information

6. You must set the dates and points information in Turnitin to match that information in Canvas. To do so, click the button provided to load the assignment in a new window.

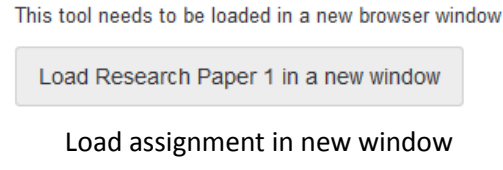

7. The assignment opens in Turnitin. Click Settings.

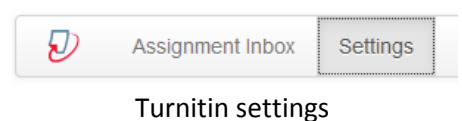

8. Enter the Max Grade, Start Date, and Due Date to match the information you set in Canvas. Turnitin also requires that you set a feedback release date, at which feedback becomes visible to students. To make feedback available immediately, set this date to match the start date.

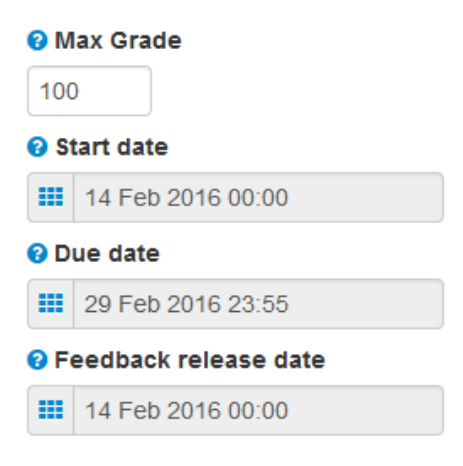

Turnitin settings

9. Click Submit.

The process for grading these assignments and viewing originality reports through Speed Grader remains the same.